# Digital Segregated Fund Application quick reference

Important for MGAs: The digital segregated fund application is only available for client-held accounts.

#### Getting started

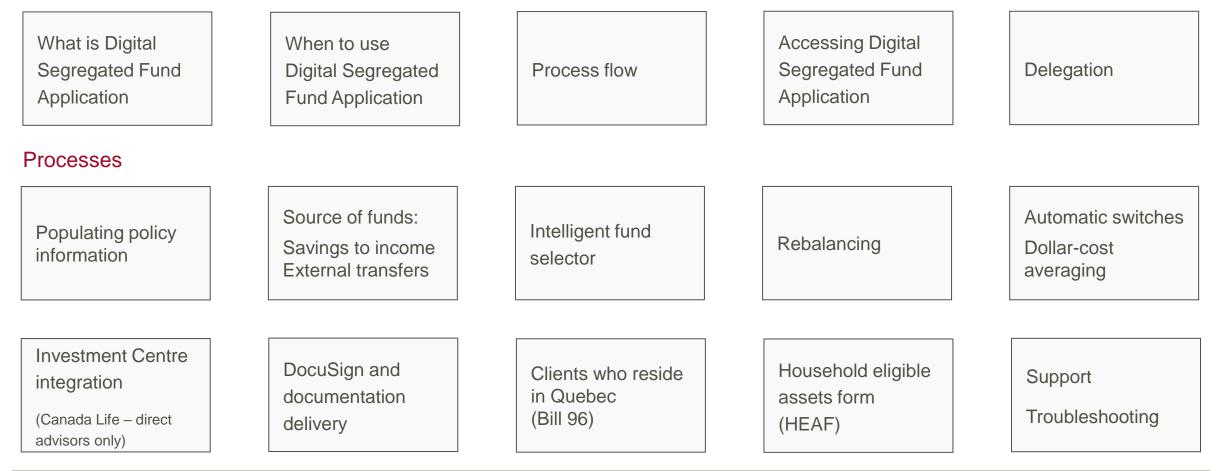

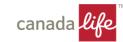

Digital Segregated Fund Application is a digital tool that provides a guided and dynamic experience for opening new segregated fund plans.

| canada <mark>life</mark>                              | $(\rightarrow$ Save and $\phi$                                                                                                    | xit    |
|-------------------------------------------------------|----------------------------------------------------------------------------------------------------|--------|
| RRSP, Tom Holland                                     | Application package contents                                                                                                    |        |
| 1. Owner and funds O                                  | Included forms The following forms are now complete and will be included as part of this application package.                                                                     |        |
| fund details                                          | RRSP segregated fund                                                                                                    | cluded |
| <ol> <li>Additional people</li> <li>Review</li> </ol> |                                                                                                    | cluded |
| Saved Aug. 15, 2023 3:40 p.m.                         | Electronic Funds Transfer<br>17-8213                                                                                                    | cluded |
| Tracking ID: 95                                       | Summary information folder and fund facts Link to Canada Life                                                                                                    | cluded |
|                                                       | Upload documents (optional)<br>Use this section to attach up to 5 other documents to this application package.<br>Maximum file size 10 MB. Supported types: PDF, PNG, JPG or JPEG |        |
|                                                       | Select your file or drag files here                                                                                                    |        |
|                                                       | Note:<br>Based on your selections, you may want to complete, sign and upload the following forms:                                                                                 |        |
|                                                       | Household eligible assets (46-8439)                                                                                                    |        |
|                                                       | 7 Preferred series 2 fee agreement (46-8458)                                                                                                    |        |

An easy-to-use digital application that streamlines the current paper-based forms and that:

- 1. Includes an intelligent engine that allows you to complete only the information that is relevant to your client's selections.
- 2. Provides built-in validations and visual cues for missing and completed information.
- 3. Eliminates the need for duplicate data entry with information carried throughout the application.
- 4. Delivers a streamlined, intuitive and easy to follow process that flows more like a conversation.
- 5. Offers an improved digital signature process with the option of using DocuSign<sup>®</sup>.

We're making it easier to do business with Canada Life

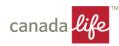

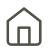

### Plan availability and Digital Segregated Fund Application

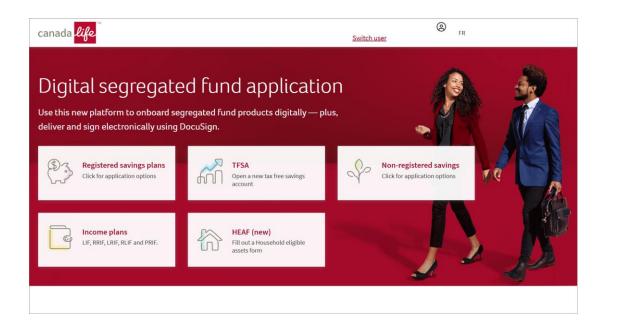

**Important for MGAs:** The digital segregated fund application is only available for **client-held** accounts. For nominee accounts, continue to process applications as you do today.

| Registered retirement savings plans/Spousal<br>RSP<br>Non-registered savings plans (single & joint)<br>Tax-free savings accounts<br>All locked-in savings plans<br>Income plans | Available     |
|----------------------------------------------------------------------------------------------------|---------------|
| Corporate<br>Estate Protection                                                                                                    | Not available |

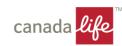

# Follow these five steps to complete the process from beginning to end.

| Authentication<br>Delegation access | Dashboard Create a plan Signatures Processing                                                                                                    |
|-------------------------------------|----------------------------------------------------------------------------------------------------|
| Authentication<br>Delegation access | <ul> <li>Access Digital Segregated Fund Application from WorkSpace (single sign on).</li> <li>Set up delegates with third party access allowing them to assist with the application process on your behalf.</li> </ul>                                                                                                    |
| Dashboard                           | <ul> <li>View the current status of your client applications: In progress or Submitted.</li> <li>Resume where you left off for applications not yet submitted.</li> </ul>                                                                                                    |
| Create a plan                       | <ul> <li>Complete the five steps to create a plan: 1) Owner and funds, 2) Contribution &amp; fund details, 3) Additional options, 4) Additional people and 5) Review.</li> <li>Follow the guided experience: your progress is displayed throughout each step letting you know where you are in the process, what has been completed and how many sections are left.</li> <li>Complete only the information that is relevant to your client's selections.</li> </ul> |
| Signatures                          | <ul> <li>Initiate the DocuSign process in Digital Segregated Fund Application (instead of using your own DocuSign account).</li> <li>Experience streamlined documentation packaging and delivery.</li> </ul>                                                                                                    |
| Processing                          | <ul> <li>Complete the application and DocuSign process and the digital documentation is automatically sent to Canada<br/>Life for processing.</li> </ul>                                                                                                    |

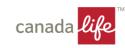

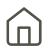

### Access Digital Segregated Fund Application in Workspace.

| canada <mark>life</mark>                  |                                                          | Overview Manage clients                                        | Forms & processe | es Product resources                   | Support       | Mor    |
|-------------------------------------------|----------------------------------------------------------|----------------------------------------------------------------|------------------|----------------------------------------|---------------|--------|
| Clients All reports                       |                                                          |                                                                | 0. Seatch-       |                                        | *             | SG     |
| Your overview                             |                                                          |                                                                |                  |                                        |               |        |
| Good morning,                             |                                                          |                                                                |                  |                                        |               |        |
| <i>8</i> 3                                |                                                          |                                                                |                  | RI<br>LI                               |               |        |
| Manage your clients                       | Start or manage                                          | Digital segregated fur                                         |                  | Find the suppo                         | ort you       |        |
| Review and edit your clients' details and | insurance applications                                   | applications for clien                                         | t-               | need                                   |               |        |
| products.                                 | Search your existing apps in New                         | held accounts                                                  |                  | Looking for help with f                |               |        |
|                                           | Business WebApp or SimpleProtect, or<br>start a new one. | Search and manage your existing digitally, or start a new one. | g apps           | or platform issues? We<br>right place. | 'll get you i | to the |
|                                           |                                                          |                                                                |                  |                                        |               |        |

- Log in with your username and password.
- From the home page, select **Digital Segregated Fund Application for client-held accounts**.

Not signed up? You can sign up for Workspace here.

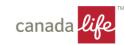

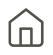

### Grant delegates access to advisor codes to create applications on behalf of another advisor.

| Delegation options for                              |  |  |
|-----------------------------------------------------|--|--|
| Your name                                           |  |  |
| Who are you acting on behalf of?                    |  |  |
| My delegation list Search by name                   |  |  |
| Select from the list below or search for an advisor |  |  |
| O You (myself)<br>2894756/tmurreCorp                |  |  |
| O Advisor 1<br>2986594 / ImagineCarp                |  |  |
| O Advisor 2<br>3856392//manneCorp                   |  |  |
| O Advisor 3<br>Keldali / InsureCorp                 |  |  |
| O Advisor 4<br>BX74CB/ InsureCorp                   |  |  |
| O Advisor 5<br>133569/ (marricarp                   |  |  |
| O Advisor 6<br>294576 / InservCorp                  |  |  |
| Don't see who you've looking for? Try Search        |  |  |

- Delegates must be set up prior to accessing the Digital Segregated Fund Application.
- To set up delegates, complete and sign the <u>Third Party</u> <u>Access (TPA)</u> form and send to the <u>Distribution</u> <u>Methodology</u> mailbox.
- If a delegate's name does not appear on the list, you can search by name.

**Note:** Only the first ten advisor codes will display in the **My delegation list** tab.

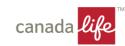

# Populating policy information

8 Populate information

# Populate policy information for multiple applications.

Preview forms

∫→ Save and exit

#### K Back to application Populate policy information You can now copy information from other applications in your dashboard OR import client details from Canada Life client systems.

Choose a source to pre-populate select details

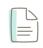

canada <mark>life</mark>

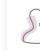

Other digital seg fund applications Copy client info, fund selection(s) and beneficiaries from other applications in your dashboard.

Search for an application >

Cancel

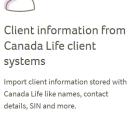

Search for a client file >

At the top of each page of the application, there is a **Populate information** option. Details can be copied from other digital segregated fund applications or imported from Canada Life's client systems (based on data availability).

#### When to use **Populate information**?

You can use this feature for the same client or a different client in the same household.

#### What details can be populated?

You can populate:

- Client information (name, DOB, gender, SIN)
- Addresses (mailing and residential)

Additionally, if populating details from **another application** in your Digital Segregated Fund Application dashboard, you can also populate:

- Fund selection (for initial contribution, guarantee level and series)
- Beneficiaries (primary, secondary and trustee)

#### Notes:

- Search results will only return clients with you listed as their servicing advisor on active agreements
- Double-check all pages before continuing to Review and sign

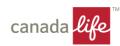

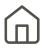

# Determine when a conversion can be completed using the Digital Segregated Fund Application.

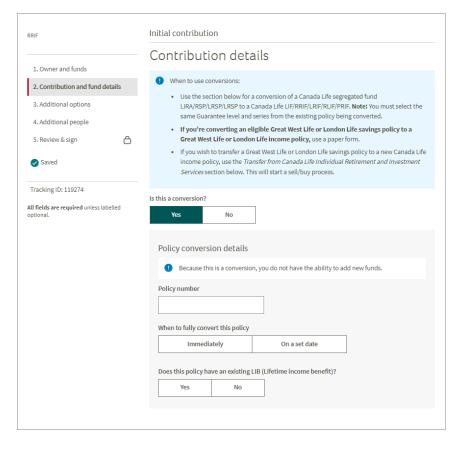

| Transferring<br>from                           | Transferring to       | Process                                                                                                    |
|------------------------------------------------|-----------------------|----------------------------------------------------------------------------------------------------|
| Canada Life<br>savings                         | Canada Life<br>income | Complete a conversion using the Digital<br>Segregated Fund Application                                                                         |
| (Conversion = Yes)                             |                       | <ul> <li>Note:</li> <li>Must select the same guarantee level and series from the existing policy</li> <li>No fund selection changes</li> </ul> |
| GWL savings<br>LL savings<br>(Conversion = No) | Canada Life<br>income | Do not process a conversion. Complete the<br>Transfer from Canada Life Individual<br>Retirement and Investment Services process                |
| GWL savings                                    | GWL income            | Complete the paper application and submit manually                                                                                             |

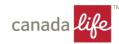

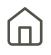

# Complete the External Transfer section to automatically populate the Canada Life **Transfer authorization** for registered investments (TARI) form.

| 1. Owner and funds                                                |         |                                                                                                    |
|-------------------------------------------------------------------|---------|----------------------------------------------------------------------------------------------------|
| 2. Contribution and fund details                                  |         | Source(s) of your initial contribution<br>Transfer from another institution (including Quadrus Investment Services Ltd)                                            |
| 3. Additional options<br>4. Additional people<br>5. Review & sign | ۵       | IMPORTANT NOTICE:     You must send transfer forms to the relinquishing institution for processing. The form can be downloaded from your signed signature package. |
| Saved Tracking ID: 145317                                         |         | The information entered in this section will fill out a transfer form, which will be included in the signature package at the end of this application process.     |
| <b>All fields are required</b> unless l<br>optional.              | abelled | Relinquishing institution                                                                                                    |
|                                                                   |         | Address 123 Test St                                                                                                    |

- Enter external transfer information in Step 2 of the application process to populate the TARI form. The Canada Life Head Office address and ASM code (CLG – Canada Life) are populated for you to help speed the transfer directly to Canada Life.
- The TARI form is included in the DocuSign process to obtain signatures.
- Important notice: You (or the MGA if applicable) must still send the signed TARI / TANRI form to the relinquishing institution. An Actions Required section displays on the Review & Sign page as a reminder to submit the form. Once the relinquishing institution has received the form, our digital process will take care of the rest. To send a copy of the form, you can download it from your signed signature package.

#### DocuSign tips:

- Download the application package as separate PDFs to make it easier for you to send the transfer form to the relinquishing institution.
- Send the Certificate of completion PDF (included at the end of the application package) with the transfer form to help validate the electronic signatures. When downloaded, the name of the PDF file will be Summary.

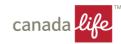

### Select funds and allocations.

| FEL              | CB2                    | CB4          | 0       | %   |     |         |
|------------------|------------------------|--------------|---------|-----|-----|---------|
| Front end load.  | This fee can be set fr | rom 0 to 5%. |         |     |     |         |
| rt typing a fund | l name or numeri       | ic code      | Fund co | de  | All | ocation |
| ncome Focus 00   | 9                      |              | CLGA    | 009 | I   | %       |

When choosing the funds your client wishes to invest in, select the Sales charge option and enter the fund name/fund code and the allocation.

The intelligent fund selector feature makes the fund selection process more efficient. Simply type the fund name or fund code and the applicable fund details display.

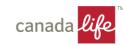

# **Rebalancing service**

# Select your rebalancing target allocation.

| Rebalancing service                                                                                                    |
|----------------------------------------------------------------------------------------------------|
| Only funds eligible for the rebalancing service may be chosen. The Constellation series is not eligible for<br>the rebalancing service. All sales charge options associated with the funds listed will participate in<br>rebalancing. |
| Do you want to add the rebalancing service to this policy?                                                                                                    |
| Yes No                                                                                                    |
| Rebalance to                                                                                                    |
| Initial contribution Specify new funds                                                                                                    |
| List the fund(s) to rebalance                                                                                                    |
| Specify the fund name, 3-digit fund code and target allocation for each new fund.                                                                                                    |
|                                                                                                    |
|                                                                                                    |
|                                                                                                    |
|                                                                                                    |
|                                                                                                    |
| For example, "Global Balance 034 50%"                                                                                                    |
|                                                                                                    |
|                                                                                                    |
| Date of first rebalance                                                                                                    |
| Month Day Year                                                                                                    |
|                                                                                                    |
| Select 👻                                                                                                    |
|                                                                                                    |
| Frequency                                                                                                    |
| Select                                                                                                    |
|                                                                                                    |
| Rebalancing range (%)                                                                                                    |
| Reparations range (70)                                                                                                    |
| $\ominus$ $\oplus$                                                                                                    |
| Select a value between 2% and 10%.                                                                                                    |
| Sereet a value between 2.90 and 2070.                                                                                                    |
|                                                                                                    |

To set up a rebalancing service, you can either rebalance to the same funds and allocation as the initial contribution, set up pre-authorized chequing or specify new funds.

#### To set up a rebalancing service:

- Indicate your client's target allocation.
  - If rebalancing to new funds, provide the fund code, fund name and target percentage allocation
- Indicate the first rebalance date.
- Select a frequency (quarterly, semi-annual or annual).
- Select the rebalancing range from 2 10%
  - The range increases in 0.5% increments (i.e., 3.5, 4.0, 4.5, etc)

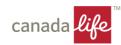

# Automatic switches

#### Automatic switch/dollar-cost averaging 050 Client Name atic switch OR dollar-cost averaging (DCA) opt 1. Owner and funds No 2. Contribution and fund details 🧭 3. Additional options Constellation series funds are not eligible for this program. Transacti taxes may be associated with some redemptions. A minimum investment of \$50 per fund is 4. Additional peop Select an ontic 5. Review & sign Α Dollar-cost averaging 🕑 Saved Tracking ID: 11557 s All fields are required unless labelle 75/75 Standard serie Sales charge on CB4 CB2 Start typing a fund name or numeric co CLGA Start typing a fund name or numeric co CLGA A 96 otal: 0% + Add destination fun You can enter up to 1 fund(s Fund reference guide Select.. -Start date Month Select... End date, if applicable (opt Month Day Year Select...

# Set up automatic switches within the same policy.

### To set up automatic switches:

- Select dollar or percentage as the Allocation type.
  - o Percentage is recommended
- Indicate the starting fund in the From field and allocate to the target fund(s) in the To field.
  - Only option(s) chosen for the initial contribution or PAC can be selected (up to a maximum of 12 destination funds)
- Select a frequency.
- Indicate the start date.
- Indicate an end date (if applicable).

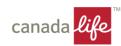

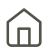

Set up dollar-cost averaging allowing your client to invest on a regular basis.

|                                                   | Automatic quitab (dellar, cost quaraging                                                                                                    |
|---------------------------------------------------|----------------------------------------------------------------------------------------------------|
| RSP<br>Client Name                                | Automatic switch/dollar-cost averaging                                                                                                    |
| Citeric Name                                      | Do you want to add automatic switch OR dollar-cost averaging (DCA) options to this policy?                                                                                               |
| 1. Owner and funds                                | Yes No                                                                                                    |
| 2. Contribution and fund details 🥑                |                                                                                                    |
| 3. Additional options                             | Constellation series funds are not eligible for this program. Transaction fees and withholding<br>taxes may be associated with some redemptions. A minimum investment of S50 per fund is |
| 4. Additional people                              | required.                                                                                                    |
| 5. Review & sign                                  | Select an option                                                                                                    |
| Saved<br>Nov. 14, 2024 9:05 a.m.                  | Switch         Dollar-cost averaging           Switches must stay within the existing sales charge option.                                                                               |
| Tracking ID: 115577                               | Allocation type                                                                                                    |
| All fields are required unless labelled optional. | Parocation type:                                                                                                    |
|                                                   | 75/75 Standard series                                                                                                    |
|                                                   | From  Sales charge option  F12 052 024                                                                                                    |
|                                                   | Funds will be moved to FEL                                                                                                    |
|                                                   | Fund name Fund code Amount                                                                                                    |
|                                                   | Money Market 001   CLGA 001 A S                                                                                                    |
|                                                   | Must select from previously selected funds.                                                                                                    |
|                                                   | To<br>Start typing a fund name or numeric code Fund code Amount                                                                                                    |
|                                                   | CLGA A S                                                                                                    |
|                                                   | Can't find what you're looking for? Enter the fund information<br>manually.                                                                                                    |
|                                                   | + Add destination fund Total: \$0.00                                                                                                    |
|                                                   | You can enter up to 1 fund(s).                                                                                                    |
|                                                   | Fund reference guide >                                                                                                    |
|                                                   | Frequency                                                                                                    |
|                                                   | Select 👻                                                                                                    |
|                                                   | Start date                                                                                                    |
|                                                   | Month Day Year                                                                                                    |
|                                                   | Select •                                                                                                    |
|                                                   | End date, if applicable (optional)                                                                                                    |
|                                                   | Month Day Year                                                                                                    |
|                                                   | Select •                                                                                                    |
|                                                   |                                                                                                    |

To set up dollar-cost averaging:

- Ensure your client has selected to invest in Money Market or a high interest savings fund.
- Select dollar or percentage as the Allocation type.
  - o Dollar amount is recommended
- Indicate the starting fund in the From field and allocate to the target fund(s) in the To field.
  - Only Money Market, a high interest savings fund, or both can be selected (up to a maximum of two destination funds)
- Select a frequency (quarterly, semi-annual or annual).
- Indicate the start date.
- Indicate an end date (if applicable).

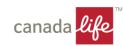

# Deliver electronically for straight-through processing into Investment Centre.

| Plan set up an                  | d trade placemen                                                                                                    | t                               |
|---------------------------------|----------------------------------------------------------------------------------------------------|---------------------------------|
| Have you set up this plan in Ir | westment Centre?                                                                                                    |                                 |
| Yes No                          |                                                                                                    |                                 |
|                                 |                                                                                                    |                                 |
| O Let us do the work ne         | st time!                                                                                                    |                                 |
|                                 |                                                                                                    |                                 |
|                                 | reate a new client if no client exists, se                                                                              | t up the plan automatically and |
|                                 |                                                                                                    | t up the plan automatically and |
| place the initial trade in      | reate a new client if no client exists, se                                                                              |                                 |
| place the initial trade in      | reate a new client if no client exists, se<br>Investment Centre if applicable.<br>formation below and we will submit fo | er protessing.                  |
| place the initial trade in      | reate a new client if no client exists, se<br>h Investment Centre if applicable.                                        |                                 |
| place the initial trade in      | reate a new client if no client exists, se<br>Investment Centre if applicable.<br>formation below and we will submit fo | er protessing.                  |

| and the second  | and a second            | de la face de la conte |
|-----------------|-------------------------|------------------------|
| an set          | up and trac             | de placement           |
| e you set up th | is plan in Investment C | Centre?                |
| Yes             | No                      |                        |
| 24003           |                         |                        |

### Have you set up this plan in Investment Centre?

#### If you select **Yes**:

- You are prompted for the Client ID and Plan number from Investment Centre.
- A message displays advising we can do this for you next time.

#### If you select **No**:

- You no longer have to set up accounts and place first trades in Investment Centre (if source of funds is EFT and you have selected DocuSign). This process is automated for you.
- You can check Investment Centre to confirm set-up is correct.

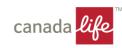

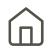

# Always provide clients with the delivery option to either **Deliver electronically** or **Print and sign**.

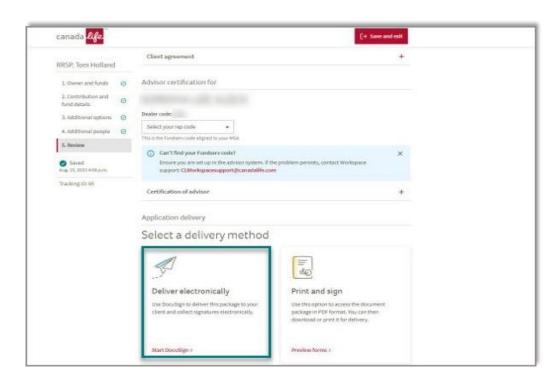

#### If Deliver electronically (DocuSign option) is selected, you can:

- Obtain e-signatures with automatic digital package delivery to Canada Life Head Office.
- Confirm / edit email addresses and phone numbers.
- Choose to send the application back into edit mode.
- Cancel the DocuSign process flow without losing the application (i.e., you can choose to re-send the application through DocuSign again).

#### Signatures when delivering electronically:

- Your client will receive an email to authenticate and sign. The email will be instantaneous, and you will receive an alert banner message to show it has been sent successfully.
- Once your client has signed, you will receive an email to authenticate and sign.
- Once all signatures have been collected, the status of the application will move to the **Submitted** tab on the Main dashboard and the digital package will be delivered to Head Office.

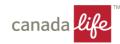

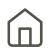

### Clients residing in Quebec who select to complete the digital application process in English.

• At the beginning of the digital process, a link will be provided to the French application (blank), contract, information folder and fund facts booklet.

**Note:** You have the option to switch to French at any point in the digital application process (even if your client has chosen to complete the digital application in English).

- This will not impact what has been filled out by the client.
- All information will convert to French (ie. screens, PDF applications/forms).
- You will receive the complete digital package in French.

 Physical address

 You'll need to provide an additional physical address below in order to lorem ipsum dolor sit amet

 Street number
 Street name

 Unit (optional)

 City or town
 Province

 Quebec
 Postal code

 Under the Quebec Charter of the French Language, a French copy of the application must be provided to you before an English language application can be completed.

 Information folder, contract and fund facts (French version) 7

In summary, whichever language the user selects, Digital Segregated Fund Application will deliver the digital package in that language and the client will be bound by the language they've selected.

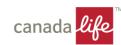

#### What your client's digital package will include;

- The completed English application for their signature.
- A blank copy of the French application form.
- A link to a website to obtain (at any time) a copy of the French and English contract, information folder, and fund fact booklet.
- Form 70-0814 to be signed by both client and advisor to confirm that a French application/contract has been provided and that the client agrees to be bound by the English version.

#### At the end, your client will need to acknowledge:

- a) They have been provided the French application (blank), contract, information folder and fund facts booklet.
- b) They are bound by the completed English application.

| Included forms                                                                                                    |                                         |
|----------------------------------------------------------------------------------------------------|-----------------------------------------|
| The following forms are now complete and will be included as part of                                                                                                    | this application package.               |
| D ARSP segregated fund<br>46-5608                                                                                                    | Included                                |
| D Transaction authorization<br>PT0-0021                                                                                                    | metadae                                 |
| D Real estate fund<br>99-0081                                                                                                    | velade                                  |
| Summary information folder and fund facts<br>Link to Canada Ule                                                                                                    | Instate                                 |
| D HPscanner_0000123.jpg<br>Uploaded file                                                                                                    | Waladee                                 |
| D Prc_202205010_90323.jpg.<br>Uploaded file                                                                                                    | includes                                |
| D ClientAttestation_May1.PDF<br>Uptoaded Na                                                                                                    | indude                                  |
| Agreement to use English version.<br>70-0814-6(23                                                                                                    | selida                                  |
| Application language                                                                                                    |                                         |
| Your language preference                                                                                                    |                                         |
| Your application is being prepared in English, and your provin<br>Under the Quebec Charter of the French Language, a French or<br>to you before an English language application can be complete | opy of the application must be provided |
| Information folder, contract and fund facts (French version)                                                                                                    | 7                                       |

rm I was provided the application in French and agree to be bound by the English version

. RRSP application - French (46-960)

Back to dashboard

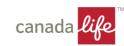

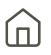

# New! The HEAF is now available as part of the Digital Segregated Fund Application experience.

| Eligible ov           | vners                                                    |                                                                                                    |   |
|-----------------------|----------------------------------------------------------|----------------------------------------------------------------------------------------------------|---|
| want to aggregate the | eir assets and be considere                              | uired to confirm that a group of people (clients)<br>d a household. Aggregation allows clients to link<br>igible for reduced management fees on their |   |
|                       | must sign this form to con<br>policies must be held thro | firm their consent to the use of their policies for                                                                                                   |   |
| and purpose and the   |                                                          | sugn the same advisor.                                                                                                    |   |
|                       | horized to sign the HEAF                                 | augi the same advisori                                                                                                    |   |
|                       | norized to sign the HEAF                                 | Q Search person                                                                                                    |   |
| Enter all owners aut  | norized to sign the HEAF                                 |                                                                                                    | + |

| Application package contents                                                        |             |
|-------------------------------------------------------------------------------------|-------------|
| Included forms                                                                      |             |
| The following forms are now complete and will be included as part of this applicati |             |
| The following forms are not complete and will be included up part of this upplied   | on package. |
| Household eligible assets<br>46-8455                                                | Included    |

Use the HEAF when you want to combine household assets to be considered for preferred pricing.

#### Complete a HEAF in the following scenarios:

- Setting up new policies for a household of clients (e.g., grandparents, parents, children).
- There is an existing household agreement on file, and you are adding additional owners to that household.
- There is no household agreement on file, but it would be in the best interest of your client to create one (retroactive benefit).

**Note:** The HEAF allows for a maximum of **six** owners and must be signed by all eligible owners participating in the agreement.

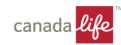

# Household eligible assets form (HEAF) continued

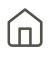

### Complete the Household eligible assets form (HEAF).

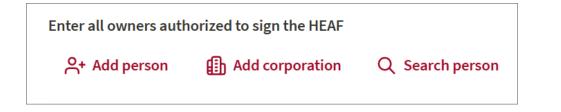

| Enter all owners authorized to sign the HEAF     |          |        |
|--------------------------------------------------|----------|--------|
| Sample Policyowner (Parent) Policy No/Tracking I | 🗍 Delete | 🔗 Edit |
| Sample Policyowner (Spouse) Policy No/Tracking   | 📋 Delete | 🔗 Edit |
| Sample Policyowner (Child) Policy No/Tracking ID | 🗍 Delete | 🔗 Edit |

| In progress            | Redit V                           |
|------------------------|-----------------------------------|
| Sample Policyowner     |                                   |
| HEAF Tracking ID: 3928 | Modified April 16,20xx 10:47 a.m. |

#### There are three ways to populate a HEAF:

- Add person: Use this option when an application is no longer on the Dashboard (i.e., more than 60 days has passed) or entering information for an existing owner on an existing household.
- Add corporation: Use this option when there is an existing owner with a corporate policy. Important: If a client owns both a personal and corporate policy (and is the authorized signer for the corporation), their signature is required twice for participation in the agreement.
- Search person (primary search): Use this option for new applications that are in progress or have been submitted within the past 60 days.

**Note:** A tracking ID is provided for a HEAF but is created as a supporting form record versus an application record. You have the option to edit HEAF details if needed.

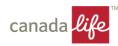

# Inquiries and technical support

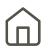

# We're here to help.

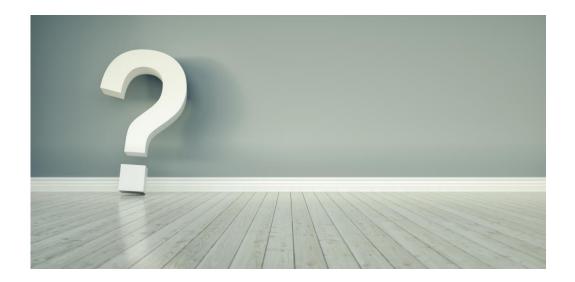

#### **Technical support**

#### Canada Life direct advisors

- 1-888-999-4516
- <u>WorkspaceSupport@canadalife.com</u>

#### MGA business

- 1-800-475-7001
- <u>CLWorkspaceSupport@canadalife.com</u>

#### **Product support**

Contact your wholesaler

#### Application status or processing support

• 1-888-252-1847

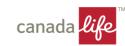

- <u>Accessing Workspace</u>
- <u>Completing/editing/deleting applications</u>

Troubleshooting, page 1

- Delegation
- DocuSign/signatures
- Forms and documents
- General navigation
- Transfers (internal & external)

| Accessing Workspace                                                                |                                                                                                    |
|------------------------------------------------------------------------------------|----------------------------------------------------------------------------------------------------|
| What do I do if I can't log into Workspace?                                        | • Clear your browser's cache and re-start your browser. If you are still experiencing issues, contact Service Desk (1-888-999-4516).                                                                                                    |
| Completing / editing / deleting applications                                       |                                                                                                    |
| Is there a test / practice site? Can I complete an application without submitting? | • There is no practice site for Digital Segregated Fund Application however you can complete steps 1 through 4 without submitting. Try it out to get comfortable with the digital experience and its functionality before meeting with a client.          |
| Can I delete an application from the In-progress tab?                              | <ul> <li>Applications cannot be deleted from the In-progress tab. Applications that have not been touched in the In-progress or Submitted tabs will automatically be archived after 60 days, with a first notification to the user at 30 days.</li> </ul> |
| Why can't I edit my client's application?                                          | • The application may have been completed manually by a user or automatically through DocuSign. Check the Completed tab.                                                                                                    |
| Why do I see changes in the application I don't remember making?                   | • Changes may have been made by a delegate and saved automatically. If two users are in the application at the same time, it is possible to overwrite each other's updates. We recommend one user in the application at one time.                         |
| What do I do if the advisor code is incorrect?                                     | Contact Contracts & Licensing to make this correction.                                                                                                    |
| Where do I find my rep code to complete Step 5 – Review & Sign?                    | <ul> <li>Your Investment Centre LL rep code is required to complete Step 5. If you are not sure what it is, you can find it on Investment Centre by<br/>looking up an existing client (Canda Life direct advisors).</li> </ul>                            |

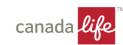

# Troubleshooting, page 2

| Г | וו |
|---|----|
| L |    |

| Delegation                                                                                                    |                                                                                                    |
|----------------------------------------------------------------------------------------------------|----------------------------------------------------------------------------------------------------|
| Who can be a delegate?                                                                                                    | Another advisor or your support staff.                                                                                                    |
| How come I don't see the delegation screen?                                                                                    | If you have access to only one advisor code, you will go directly to the Digital Segregated Fund Application landing page / dashboard.                                                                                                    |
| DocuSign / signatures                                                                                                    |                                                                                                    |
| In Step 5, does the upload function obtain e-signatures when it goes through the DocuSign delivery process?                    | <ul> <li>The upload function is designed to a) upload documents for additional information or b) provide a temporary solution for forms not yet built into the digital experience.</li> <li>The forms need to be completed and signed separately before uploading to have everything delivered in one package. This function is not part of Canada Life DocuSign e-signature.</li> </ul>                                                                                                    |
| In Step 5, do I need to do anything in Investment Centre if I select the Print and sign function instead of DocuSign delivery? | <ul> <li>The Print and sign function opts the user out of the end-to-end digital experience and does not connect to any systems in the background to complete the process.</li> <li>Follow your existing process for processing business with our Canada Life head office.</li> <li>Go to the application on the dashboard and select Submitted offline to move the application from In-progress to Submitted.</li> </ul>                                                                                                    |
| What options are available for multi-factor authentication?<br>What if my client does not have a cell phone?                   | <ul> <li>DocuSign multi-factor authentication offers two options: text and phone. Make sure the phone number entered on the DocuSign landing page in the Digital Segregated Fund Application tool is the correct phone number for authentication.</li> </ul>                                                                                                    |
| What if I need to change my client's email or phone/cell number?                                                               | Cancel the DocuSign package and make changes on the DocuSign landing page in the Digital Segregated Fund Application tool.                                                                                                    |
| Why does the status still indicate 'Ready to sign' on the dashboard after selecting DocuSign delivery?                         | <ul> <li>Ready to sign status means the application is ready to initiate the DocuSign flow. This might not have been completed yet.</li> <li>Go back into the application and enter all information for DocuSign. Click on Send package at the bottom of the screen. This generates a DocuSign ID and the dashboard status changes to Signatures pending. The client will receive a Canada Life DocuSign email to start the exigning process followed by an automatic email to the advisor once the client has completed their e-signature.</li> </ul> |
| How do I know if my client has signed?<br>I haven't received anything to e-sign?                                               | <ul> <li>Check the dashboard to see if the status is still in Signatures pending. You will only receive a Canada Life DocuSign email to start your e-<br/>signature process if the client has signed.</li> </ul>                                                                                                    |
| How long do signers have to complete the DocuSign process?                                                                     | There is a 30-day expiry through DocuSign for all signers to complete signatures.                                                                                                    |

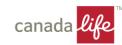

| <ul> <li>If DocuSign delivery is selected, this will capture e-signatures with multi-factor authentication for security and automatically deliver the<br/>completed digital package to Canada Life. You do not need to upload the digital package through Workspace.</li> </ul>                                                                                                    |
|----------------------------------------------------------------------------------------------------|
| • If you wish to meet in person with your client to get written signatures, you have the option to print and sign.                                                                                                    |
|                                                                                                    |
| <ul> <li>The web-experience only includes the following forms: RRSP, non-registered and TFSA applications, Transaction Authorization, EFT,<br/>External Transfers (TARI), PEP form, Preferred Series 2 fee agreement, Partner free agreement and the Real Estate Acknowledgement. I<br/>the Upload documents section, there are PDF links to other suggested forms that you can download, fill out, ensure it is signed and uploa<br/>the completed and signed form(s) to be included in the digital package for delivery.</li> </ul> |
| • Make sure the uploaded files meet the criteria / format: PDF, JPG or Doc. The maximum file size is 10 MB per file.                                                                                                    |
| <ul> <li>This is available within the Print and sign option, but it can be accessed during any step. The icon is located at the top right-hand side –<br/>Preview forms.</li> </ul>                                                                                                    |
| <ul> <li>To abide by Bill 96 regulatory requirements, for clients who reside in Quebec but have chosen to complete the English application, they must also be provided a blank French app as part of the completed documentation package. The completed English application and form are also part of the package.</li> </ul>                                                                                                    |
|                                                                                                    |
| <ul> <li>Currently, we are unable to retrieve existing client information to populate the digital application. This is on our roadmap and we are working towards that for year-end.</li> </ul>                                                                                                    |
| <ul> <li>You can navigate through different steps even if you haven't completed the steps in order (or not all information has been completed in<br/>each step). There will be a checkmark beside each step as it is completed. Selecting Next at the bottom of each screen will provide<br/>validations with missing information/fields highlighted in red. Step 5 is unlocked only when all information has been completed for Steps 1<br/>to 4.</li> </ul>                                                                         |
|                                                                                                    |

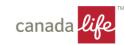

# Troubleshooting, page 4

| General navigation continued                                |                                                                                                    |
|-------------------------------------------------------------|----------------------------------------------------------------------------------------------------|
| Do blue boxes mean I can't proceed?                         | <ul> <li>Blue boxes are not errors, they are information boxes to provide more guidance. Please follow instructions in the blue box. Errors display as red boxes or fields highlighted in red.</li> </ul>                                                                                                    |
| Why am I not seeing a green checkmark for one of the steps? | <ul> <li>If a green checkmark doesn't appear, there is missing information in that step. If you don't have the information from your client yet and you wish to continue onto the next step, you can use the left-hand navigation to continue.</li> </ul>                                                                                                    |
| Why can't I navigate to the Review step?                    | The Review step will not be unlocked until steps 1 through 4 are fully completed.                                                                                                    |
| Did the digital document package send to my client?         | <ul> <li>You can check the status of a package on the main dashboard to see if it has been sent and a DocuSign ID generated.</li> <li>For the completed and signed digital package, the client will receive a Canada Life DocuSign email labeled 'Complete' to download. The advisor will receive the same (along with their admin staff) if they have indicated this information on the DocuSign landing page within the Digital Segregated Fund Application.</li> </ul> |

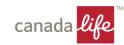